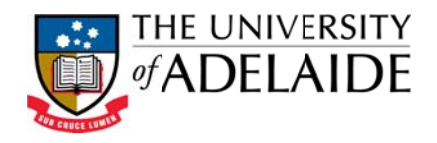

# Quick Guide: Cognos Workspace Advanced

#### Introduction

Cognos Workspace Advanced allows you to create reports with relational (Student) or Dimensional (Finance) data sources, and show data in lists, crosstabs, and charts.

You can open Cognos Workspace Advanced via the Launch menu in IBM Cognos Connection or from the Welcome page (Author Business Reports) to create new reports or edit existing reports.

#### The User Interface

The IBM Cognos Workspace Advanced user interface has a work area, content and properties panes, a page layers area, and a context filter area to help you create reports.

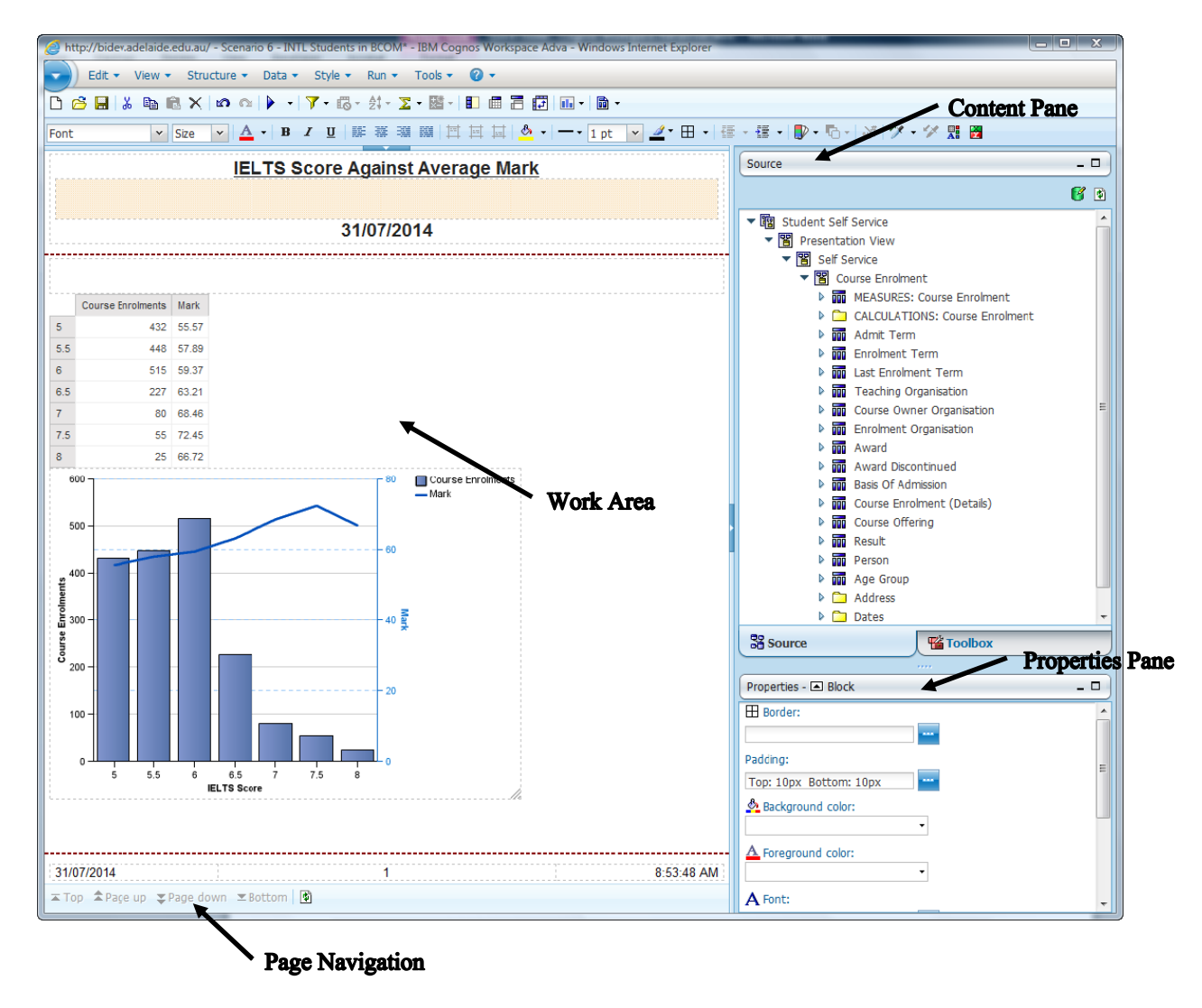

#### **Planning and Performance Reporting**

Level 3, 50 Rundle Mall, Rundle Mall Plaza, The University of Adelaide SA 5005 TEL +61 8 8313 3496 | FAX +61 8 8313 7028 | EMAIL bi@adelaide.edu.au WEB http://www.adelaide.edu.au/planning/data-warehouse

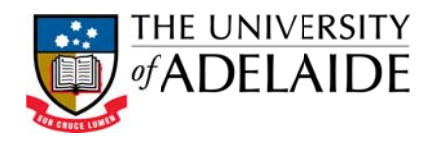

#### The Work Area

The work area contains the crosstab that you use to create your report. By default, you see live data as you create your report. You should switch to design mode where you see only placeholder data.

#### **Content Pane**

The content pane contains objects that you can add to a report. You add objects to a report by dragging them to the work area.

#### Source tab

器 Source of the content pane contains items from the package The Source tab selected for your report, such as data items and measures.

#### Toolbox tab

The Toolbox tab of the content pane contains a variety of objects, such as text and graphics, that you can add to your report. See below for more detail.

#### **Properties Pane**

The Properties pane shows the formatting for an object in a report. You can change the formatting properties by using either the toolbar or the Properties pane.

#### **Work in Design Mode**

By default, you see live data as you create your report (preview mode). You should switch to design mode when creating a report. It is quicker when there are many users in the system and you are creating complex queries.

1. From the View menu, select Page Preview.

#### Change default view to Design View on launching Workspace Advanced

Once you have opened Cognos Workspace Advanced, select the Tools>Options menu item and change the 'Start page view:' dialogue box to 'Design':

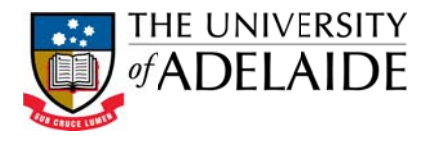

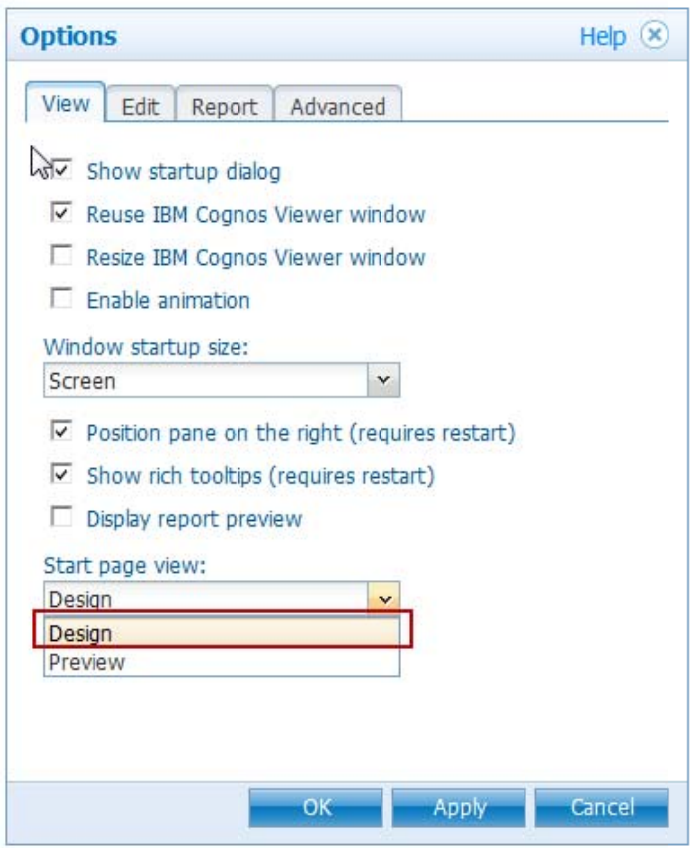

#### **Data Source Icons**

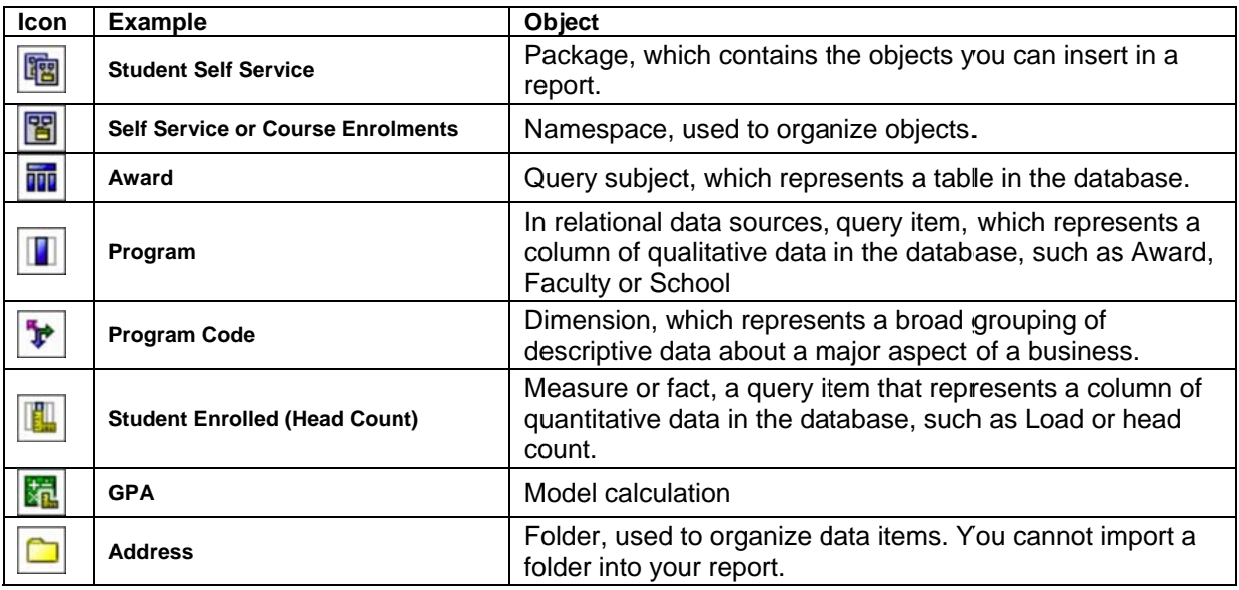

Planning and Performance Reporting<br>Level 3, 50 Rundle Mall, Rundle Mall Plaza, The University of Adelaide SA 5005 TEL +61 8 8313 3496 | FAX +61 8 8313 7028 | EMAIL bi@adelaide.edu.au WEB http://www.adelaide.edu.au/planning/data-warehouse

#### **Tool Bar Icons**

## ▶ - | ア - 昭 - 針 - 区 - 踏 - | 日 圃 昌 個 | 画 - |

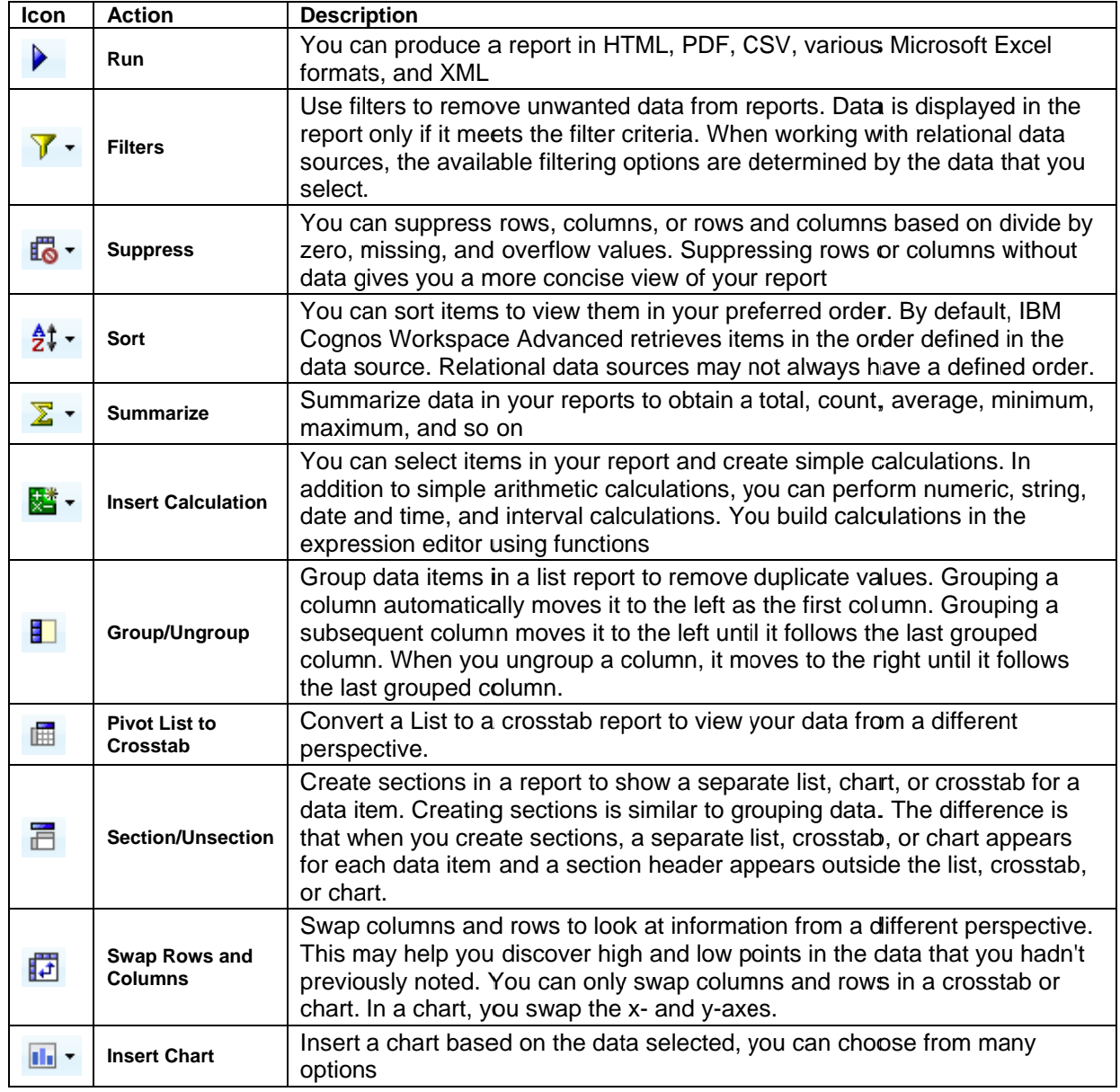

**Planning and Performance Reporting** 

Level 3, 50 Rundle Mall, Rundle Mall Plaza, The University of Adelaide SA 5005 TEL +61 8 8313 3496 | FAX +61 8 8313 7028 | EMAIL bi@adelaide.edu.au WEB http://www.adelaide.edu.au/planning/data-warehouse

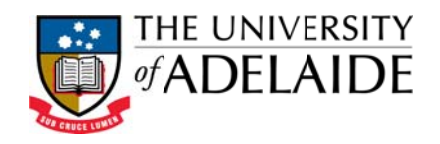

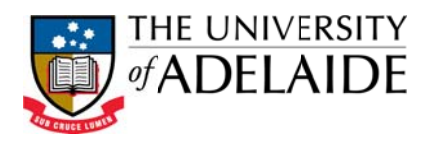

### **Tool Box Icons**

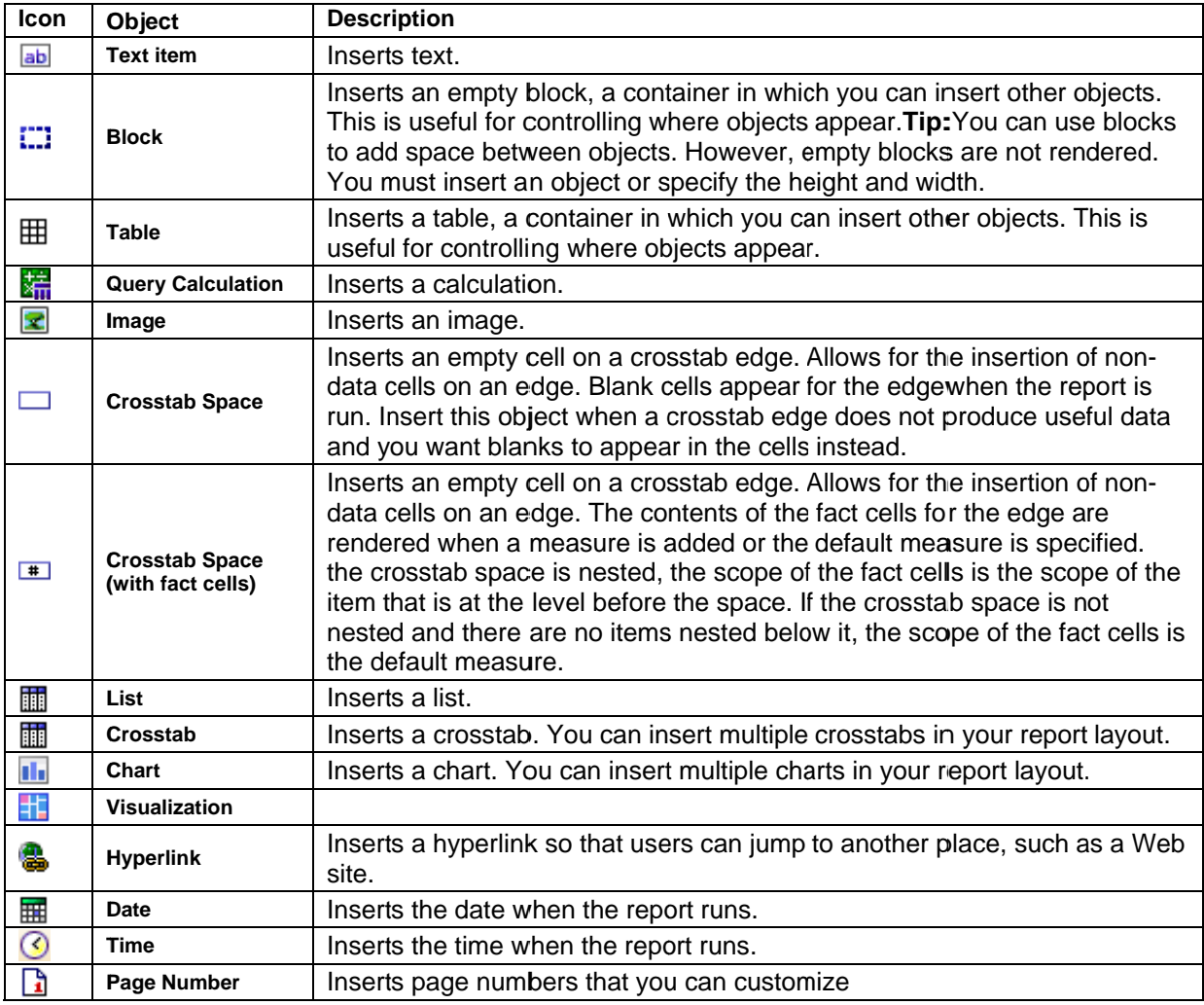

#### Filtering Report via a list of Student ID's

On occasion you may want to filter your report from a list of student ID's from a spreadsheet. You can create a report export to excel and then copy the id's to paste into another report.

- 1. From the Person dimension in the relevant subject area, right click on the Person **Identifier**
- 2. Select 'Filter for report'...

WEB http://www.adelaide.edu.au/planning/data-warehouse

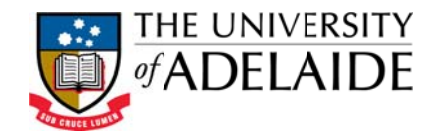

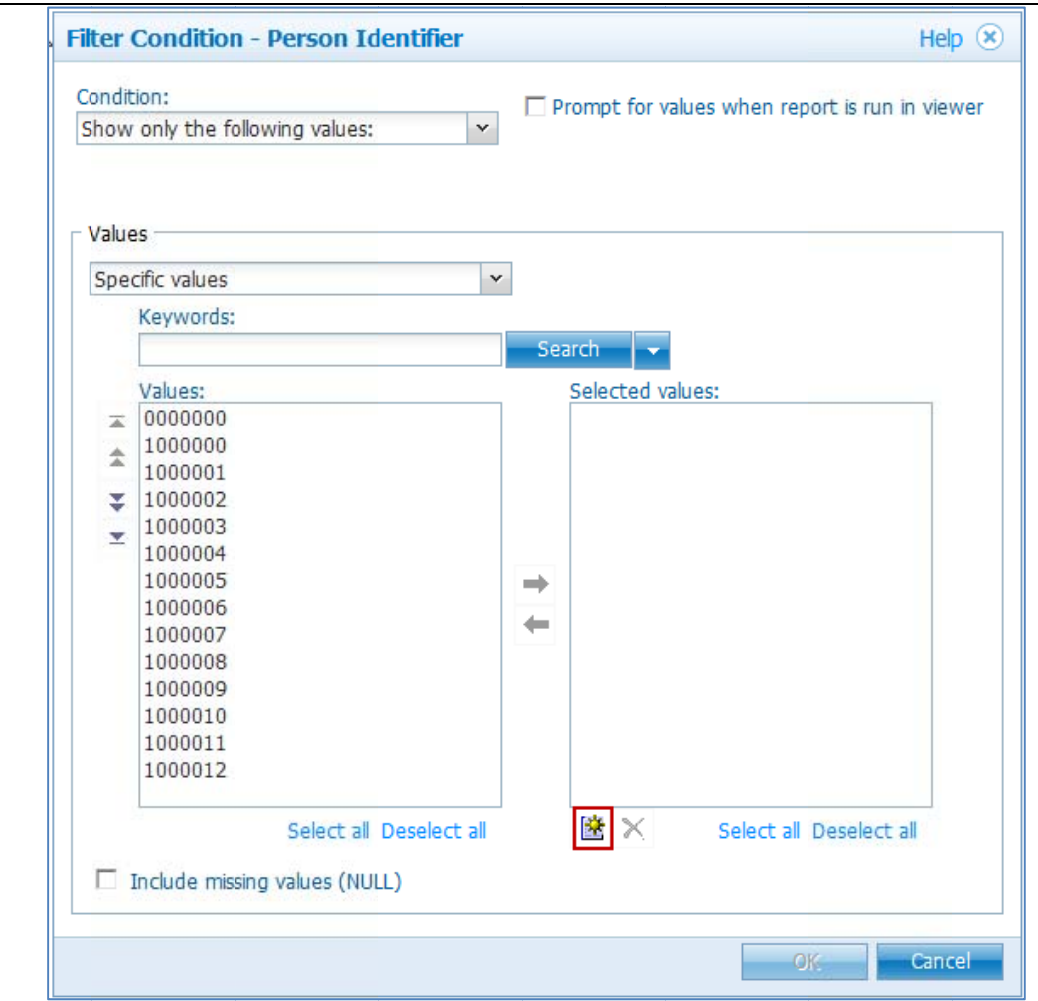

3. Copy the Student Id's from the column in your spreadsheet

### 4. Select the 'New' icon

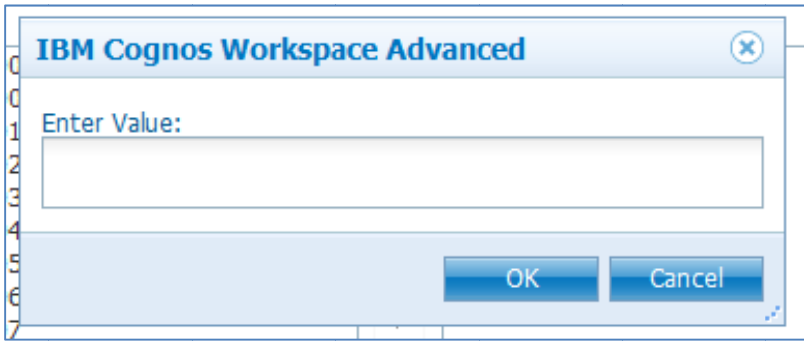

5. Past the copied data into 'Enter Value:' space.

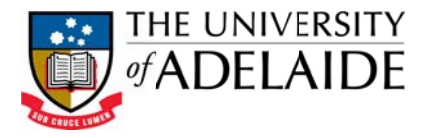

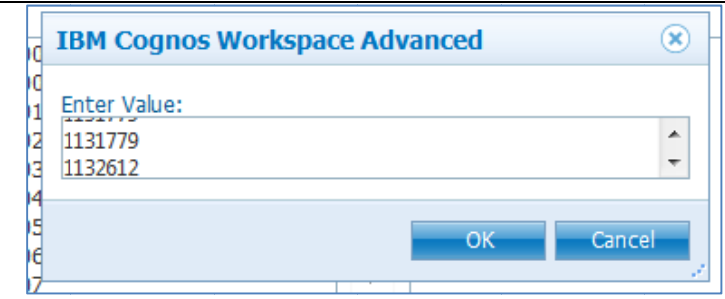

#### 6. Select 'OK'

7. The pasted ID's will appear in the 'Selected Values' section of the Filter Condition

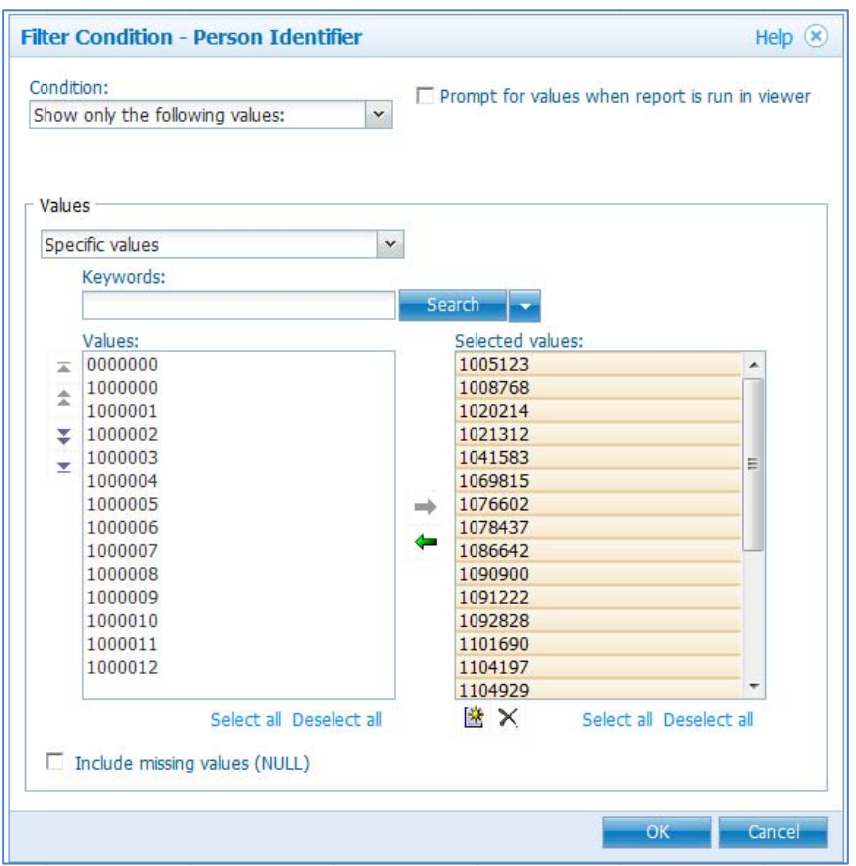

8. Select 'OK'. The report will be filtered by the pasted Student ID's

#### The IBM Cognos Workspace Advanced - User Guide

This Quick Guide is based on the IBM Cognos Workspace Advanced User Guide available from the following website:

http://public.dhe.ibm.com/software/data/cognos/documentation/docs/en/10.2.0/ug\_rptstd\_fin. pdf

**Planning and Performance Reporting** 

Level 3, 50 Rundle Mall, Rundle Mall Plaza, The University of Adelaide SA 5005 TEL +61 8 8313 3496 | FAX +61 8 8313 7028 | EMAIL bi@adelaide.edu.au WEB http://www.adelaide.edu.au/planning/data-warehouse

CRICOS Provider Number 00123M